# 11b/g Wireless Multi-Client Bridge/AP

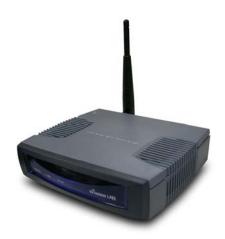

# User's Manual Version: 1.0

#### **Table of Contents**

| 1 | INTR            | ODUCTION                                         | 5   |
|---|-----------------|--------------------------------------------------|-----|
|   | 1.1             | FEATURES & BENEFITS                              | 5   |
|   | 1.2             | PACKAGE CONTENTS                                 | 6   |
|   | 1.3             | UNIT DESCRIPTION                                 |     |
|   | 1.4             | SYSTEM REQUIREMENTS                              |     |
|   | 1.5             | APPLICATIONS                                     |     |
|   | 1.6             | NETWORK CONFIGURATION                            | 7   |
| 2 | UND             | ERSTANDING THE HARDWARE                          | -   |
|   | 2.1             | HARDWARE INSTALLATION                            |     |
|   | 2.2             | IP ADDRESS CONFIGURATION                         | 9   |
| 3 | CLIE            | NT BRIDGE MODE – WEB CONFIGURATION               | .11 |
|   | 3.1             | Logging In                                       | 11  |
|   | 3.2             | SYSTEM                                           |     |
|   | 3.2.1           | Administrator Settings                           |     |
|   | 3.2.1.1         | SAVE CONFIGURATION TO A FILE                     | 15  |
|   | 3.2.1.2         | RESTORE THE CONFIGURATION FROM A FILE            |     |
|   | 3.2.1.3         | Switch from Bridge to AP Mode                    |     |
|   | 3.2.2           | FIRMWARE UPGRADE                                 | 17  |
|   | 3.2.3           | SYSTEM REBOOT AND RESTORE SETTINGS TO DEFAULT    |     |
|   | 3.2.3.1         | System Reboot                                    |     |
|   | 3.2.3.2         | RESTORE SETTINGS TO DEFAULT                      |     |
|   | 3.2.4           | SYSTEM TIME CONFIGURATION.                       |     |
|   | 3.3<br>3.3.1    | WIRELESS                                         |     |
|   | 3.3.1           | INFRASTRUCTURE / AD-HOC MODE                     |     |
|   | 3.3.2           | WIRELESS SECURITY                                |     |
|   |                 | 1 WEP (WIRED EQUIVALENT PRIVACY)                 |     |
|   |                 | 2 WPA – Personal (Wi-Fi Protected Access)        |     |
|   | 3.3.4           | Advanced Wireless Settings                       | 25  |
|   | 3.3.5           | SNMP                                             |     |
|   | 3.4             | LAN SETTINGS (STATIC / DHCP)                     |     |
|   | 3.5             | STATISTICS                                       |     |
|   | 3.6             | LOGS                                             | 30  |
| 4 | ACC             | ESS POINT MODE – WEB CONFIGURATION               | 31  |
|   | 4.1             | Logging In                                       | 31  |
|   | 4.2             | SYSTEM                                           | 32  |
|   | 4.2.1           | Administrator Settings                           | -   |
|   | 4.2.1.1         | SAVE CONFIGURATION TO A FILE                     |     |
|   | 4.2.1.2         | RESTORE THE CONFIGURATION FROM A FILE            |     |
|   | 4.2.2           | FIRMWARE UPGRADE                                 |     |
|   | 4.2.3           | SYSTEM REBOOT AND RESTORE SETTINGS TO DEFAULT    |     |
|   | 4.2.3.1 4.2.3.2 | SYSTEM REBOOT<br>Restore Settings to Default     |     |
|   | 4.2.3.2         | SWITCH FROM AP TO BRIDGE MODE                    |     |
|   | 4.2.3.3         | SYSTEM TIME CONFIGURATION                        |     |
|   | 4.2.4           | WIRELESS NETWORK SETTINGS                        |     |
|   | 4.3.1.1         | WEP (WIRED EQUIVALENT PRIVACY)                   |     |
|   | 4.3.1.2         | WPA PERSONAL (WI-FI PROTECTED ACCESS)            |     |
|   | 4.3.1.3         | WPA ENTERPRISE (WI-FI PROTECTED ACCESS & 802.1x) | 41  |

#### Table of Contents

| 4.3.2  | Advanced Wireless and WDS         |    |
|--------|-----------------------------------|----|
|        | SNMP                              |    |
| 4.4    | LAN                               |    |
| 4.5    | DHCP Server                       |    |
| 4.6    | MAC Address Filter                |    |
| 4.7    | Logs                              |    |
| 4.8    | STATISTICS                        | 50 |
| APPEND | IX A – SPECIFICATIONS             | 51 |
| APPEND | IX B – FCC INTERFERENCE STATEMENT |    |
| APPEND | IX C – INDEX                      |    |

# Revision History

| Version | Date            | Notes           |
|---------|-----------------|-----------------|
| 1.0     | August 12, 2007 | Initial Version |

# 1 Introduction

NCB-3610S Wireless High Power and High Gain Client Bridge/Access Point/ WDS (wireless distribution system) operates in the 2.4 GHz frequency spectrum supporting the 802.11b (2.4GHz, 11Mbps) and the newer, faster 802.11g (2.4GHz, 54Mbps) wireless standards. It's the best way to add wireless capability to your existing wired network, or to add bandwidth to your wireless installation.

To protect your wireless connectivity, it can encrypt all wireless transmissions through 64/128-bit WEP data encryption and also supports WPA. The MAC address filter lets you select exactly which stations should have access to your network. With the Wireless Multi-Client Bridge/Access Point/WDS, you'll experience the best wireless connectivity available today.

This chapter describes the features & benefits, package contents, applications, and network configuration.

| Features                                                     | Benefits                                                                        |
|--------------------------------------------------------------|---------------------------------------------------------------------------------|
| High Speed Data Rate Up to 54Mbps                            | Capable of handling heavy data payloads such as MPEG video streaming            |
| High Output Power up to 28dBm                                | Excellent output power spreads the operation                                    |
|                                                              | distance                                                                        |
| IEEE 802.11b/g Compliant                                     | Fully Interoperable with IEEE<br>802.11b/IEEE802.11g compliant devices          |
| Point-to-point, Point-to-multipoint<br>Wireless Connectivity | Let users transfer data between two<br>buildings or multiple buildings          |
| Plug and Play                                                | No driver needed, easy and quick to connect your Ethernet device to Wireless    |
| WPA/WPA2/ IEEE 802.1x support                                | Powerful data security                                                          |
| Hide SSID (AP Mode)                                          | Avoids unallowable users sharing bandwidth, increases efficiency of the network |
| DHCP Client/ Server                                          | Simplifies network administration                                               |
| WDS (Wireless Distributed System)                            | Make wireless AP and Bridge mode simultaneously as a wireless repeater          |
| MAC address filtering (AP Mode)                              | Ensures secure network connection                                               |
| Power-over-Ethernet (IEEE802.3af)                            | Flexible Access Point locations and cost savings                                |

## **1.1 Features & Benefits**

#### **1.2 Package Contents**

Open the package carefully, and make sure that none of the items listed below are missing. Do not discard the packing materials, in case of return; the unit must be shipped in its original package.

- One AP/ CB Device
- > One TNC Dipole Antenna
- > One Power Adapter
- > One CAT5 UTP Cable
- One Quick Start Guide
- One CD-ROM with User's Manual

#### 1.3 Unit Description

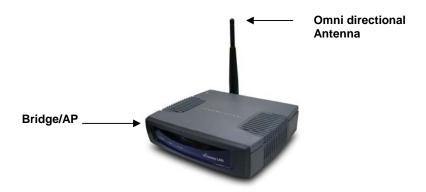

### **1.4 System Requirements**

The following are the minimum system requirements in order configure the device.

- > PC/AT compatible computer with a Ethernet interface.
- > Operating system that supports HTTP web-browser

#### 1.5 Applications

The wireless LAN products are easy to install and highly efficient. The following list describes some of the many applications made possible through the power and flexibility of wireless LANs:

#### a) Difficult-to-wire environments

There are many situations where wires cannot be laid easily. Historic buildings, older buildings, open areas and across busy streets make the installation of LANs either impossible or very expensive.

#### b) Temporary workgroups

Consider situations in parks, athletic arenas, exhibition centers, disasterrecovery, temporary offices and construction sites where one wants a temporary WLAN established and removed.

- c) The ability to access real-time information Doctors/nurses, point-of-sale employees, and warehouse workers can access real-time information while dealing with patients, serving customers and processing information.
- d) Frequently changed environments Show rooms, meeting rooms, retail stores, and manufacturing sites where frequently rearrange the workplace.
- e) Small Office and Home Office (SOHO) networks SOHO users need a cost-effective, easy and quick installation of a small network.

#### f) Wireless extensions to Ethernet networks

Network managers in dynamic environments can minimize the overhead caused by moves, extensions to networks, and other changes with wireless LANs.

#### g) Wired LAN backup

Network managers implement wireless LANs to provide backup for mission-critical applications running on wired networks.

#### h) Training/Educational facilities

Training sites at corporations and students at universities use wireless connectivity to ease access to information, information exchanges, and learning.

#### **1.6 Network Configuration**

To better understand how the wireless LAN products work together to create a wireless network, it might be helpful to depict a few of the possible wireless LAN PC card network configurations. The wireless LAN products can be configured as:

- a) Ad-hoc (or peer-to-peer) for departmental or SOHO LANs.
- b) Infrastructure for enterprise LANs.

#### a) Ad-hoc (peer-to-peer) Mode

This is the simplest network configuration with several computers equipped with the PC Cards that form a wireless network whenever they are within range of one another. In ad-hoc mode, each client is peer-topeer, would only have access to the resources of the other client and does not require an access point. This is the easiest and least expensive way for the SOHO to set up a wireless network. The image below depicts a network in ad-hoc mode.

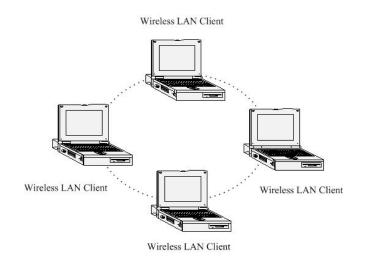

#### b) Infrastructure Mode

The infrastructure mode requires the use of an access point (AP). In this mode, all wireless communication between two computers has to be via the AP. It doesn't matter if the AP is stand-alone or wired to an Ethernet network. If used in stand-alone, the AP can extend the range of independent wireless LANs by acting as a repeater, which effectively doubles the distance between wireless stations. The image below depicts a network in infrastructure mode.

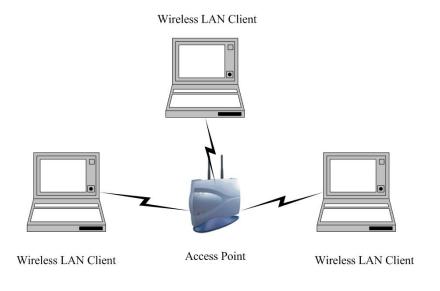

# 2 Understanding the Hardware

#### 2.1 Hardware Installation

- 1 Place the unit in an appropriate place after conducting a site survey.
- 2 Plug one end of the Ethernet cable into the RJ-45 port of the device and another end into your PC/Notebook.
- 3 Insert the DC-inlet of the power adapter into the port labeled "DC-IN" and the other end into the power socket on the wall.

This diagram depicts the hardware configuration

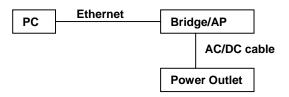

### 2.2 IP Address Configuration

This device can be configured as a Bridge or Access Point. The default IP address of the device is **192.168.1.1**. In order to log into this device, you must first configure the TCP/IP settings of your PC/Notebook.

1. In the control panel, double click Network Connections and then double click on the connection of your Network Interface Card (NIC). You will then see the following screen.

| 🕹 Local Area Connection Properties 🛛 🔹 🛛 🛛                                                                                                    |
|----------------------------------------------------------------------------------------------------|
| General Authentication Advanced                                                                                                    |
| Connect using:                                                                                                    |
| Intel 8255x-based PCI Ethernet Adapi Configure                                                                                                    |
| This connection uses the following items:                                                                                                    |
| <ul> <li>✓ ■ Client for Microsoft Networks</li> <li>✓ ■ File and Printer Sharing for Microsoft Networks</li> <li>✓ ■ QoS Packet Scheduler</li> <li>✓ Thternet Protocol (TCP/IP)</li> </ul> |
| Install Uninstall Properties                                                                                                    |
| Transmission Control Protocol/Internet Protocol. The default<br>wide area network protocol that provides communication<br>across diverse interconnected networks.                          |
| Show icon in notification area when connected<br>Notify me when this connection has limited or no connectivity                                                                             |
| OK Cancel                                                                                                    |

2. Select **Internet Protocol (TCP/IP)** and then click on the **Properties** button. This will allow you to configure the TCP/IP settings of your PC/Notebook.

| Internet Protocol (TCP/IP) Prope                                                                                                    | rties 🛛 🛛 🔀   |
|----------------------------------------------------------------------------------------------------|---------------|
| General                                                                                                    |               |
| You can get IP settings assigned autor<br>this capability. Otherwise, you need to<br>the appropriate IP settings.                                                                                                    |               |
| Obtain an IP address automatical                                                                                                    | y             |
| Use the following IP address: —                                                                                                    |               |
| IP address:                                                                                                    | 192.168.1.10  |
| Subnet mask:                                                                                                    | 255.255.255.0 |
| Default gateway:                                                                                                    | · · ·         |
| Obtain DNS server address auton                                                                                                    | natically     |
| Our of the following DNS server addresses and the server addresses of the server addresses of the | tresses:      |
| Preferred DNS server:                                                                                                    |               |
| Alternate DNS server:                                                                                                    | · · ·         |
|                                                                                                    | Advanced      |
|                                                                                                    | OK Cancel     |

3. Select **Use the following IP Address** radio button and then enter the IP address and subnet mask. Ensure that the IP address and subnet mask are on the same subnet as the device.

For Example:

Device IP address: 192.168.1.1 PC IP address: 192.168.1.10 PC subnet mask: 255.255.255.0

4. Click on the **OK** button to close this window, and once again to close LAN properties window.

# **3** Client Bridge Mode – Web Configuration

# 3.1 Logging In

• To configure the Bridge through the web-browser, enter the IP address of the Bridge (default: **192.168.1.1**) into the address bar of the web-browser and press **Enter**.

| 🗿 w   | ireles | s Brid   | ge : Login  | - Micro | osoft Internet Explorer |
|-------|--------|----------|-------------|---------|-------------------------|
| File  | Edit   | View     | Favorites   | Tools   | Help                    |
| G     | Back   | • €      | - 💌         | 2       | 🏠 🔎 Search   📩 Favoriti |
| Addre | ss 🙋   | http://: | 192.168.1.1 | ĵ.      |                         |

- Make sure that the Bridge and your computers are configured on the same subnet. Refer to Chapter 2 in order to configure the IP address of your computer.
- After connecting to the IP address, the web-browser will display the login page. Specify the User Name and Password. The device does not have a password configured by default, therefore please leave the password field blank and then click on the Login button.

| re optimized for 1024x768 |
|---------------------------|
| Explorer 6.0 above        |
|                           |
|                           |
|                           |

- After logging in you will graphical user interface (GUI) of the bridge. The navigation drop-down menu on left is divided into six main sections:
- 1. **System**: This menu includes the administrator settings, Also included are other system related settings such as firmware upgrade, reset to factory defaults, and system date/time configuration.
- 2. **Wireless**: This menu includes the settings such as network type (infrastructure/ad-hoc), data rate, and security. Advanced wireless settings such as wireless MAC clone and RTS/fragmentation threshold. Are also included.
- 3. LAN: This menu includes the configuration of the LAN port and settings for the LAN IP, subnet mask, default gateway and DHCP client.

System
Wireless
LAN
Statistics
Log
Help

- 4. Statistics: This menu displays the wired and wireless interface statistics.
- 5. Log: This menu displays a log of the critical and informational events that are triggered on the device.
- 6. **Help**: This menu describes the features of the device and the parameters for each setting.

 The Bridge status page is also displayed once you have logged in. This includes details about the system date and firmware, LAN IP address and MAC address and the wireless settings such as the radio status, MAC address, SSID, RF channel, and security.

| General                                                                |                            |  |
|------------------------------------------------------------------------|----------------------------|--|
| Firmware Version :                                                     | 1.0.0.03 , 2007/07/16      |  |
| LAN                                                                    |                            |  |
| MAC Address :                                                          | 00:02:6F:4A:61:8C          |  |
| IP Address :                                                           | 192.168.1.1                |  |
| Subnet Mask :                                                          | 255.255.255.0              |  |
| Default Gateway :                                                      | 0.0.0                      |  |
| Wireless LAN                                                           |                            |  |
| Status :                                                               | Not associated with any AP |  |
|                                                                        | On                         |  |
| Wireless Radio :                                                       |                            |  |
|                                                                        | 00:02:6F:4A:61:8C          |  |
| MAC Address :<br>Network Name (55ID) :                                 | Engenius                   |  |
| MAC Address :                                                          | Engenius                   |  |
| MAC Address :<br>Network Name (55ID) :                                 | Engenius<br>9              |  |
| MAC Address :<br>Network Name (SSID) :<br>Channel :<br>Security Type : | Engenius<br>9              |  |

- General:
  - Displays firmware version and system date.
- LAN:
  - $\circ\,$  Displays the MAC address, IP address, and subnet mask of the LAN interface.
- Wireless LAN:
  - Displays the status, MAC address, SSID, RF channel, and security settings of the wireless interface.

#### 3.2 System

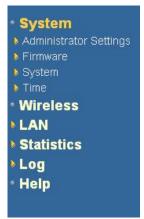

 Click on the System link on the navigation dropdown menu. You will then see four options: Administrators Settings, Firmware, System, and Time. Each option is described below.

### 3.2.1 Administrator Settings

- Click on the Administrator Settings link under the System menu. This page allows you to configure the password to access this device from the web-browser. You can also specify a name for the bridge as well as backup and restore the system settings.
- The first part of this page gives you the option to save the changes that were made on this page. Click on the Save Settings button once you have configured the administrator settings.

| Admin                |                                                                                                    |
|----------------------|----------------------------------------------------------------------------------------------------|
| Administrator Settir | ngs                                                                                                    |
|                      | d to set a password for access to the Web-based management. By default there is no<br>; is highly recommended that you create a password to keep your new bridge secure. |
| Save Settings        | Don't Save Settings                                                                                                    |

 The second part of this page allows you to configure the user name and password for accessing the device. Specify a user name and password and then re-type it once again for verification. Click on the Save Settings button to store the changes.

| Admin User Na        | ne                                          |    |
|----------------------|---------------------------------------------|----|
| Please enter the use | r name into both boxes, for confirmation.   |    |
|                      | User Name:                                  |    |
|                      |                                             |    |
| User Password        |                                             |    |
|                      |                                             |    |
|                      |                                             |    |
| Please enter the sam | e password into both boxes, for confirmatio | n. |
|                      | assword :                                   | n. |

• The third part of this page allows you to specify a name for this device as well as save or restore a configuration Click on the **Save Settings** button to store the changes.

| dministration            |             |           |      |  |
|--------------------------|-------------|-----------|------|--|
| Bridge Name :            | Wireless CB |           |      |  |
| Web Idle Timeout :       | 15          | (minutes) |      |  |
| Save And Restore Configu | ation       |           | <br> |  |

- **Bridge Name**: Specify a name for this bridge.
- Web Idle Timeout: Specify a time in minutes. If there is no activity on the configuration pages, then web page will close the session at the specified time.

#### 3.2.1.1 Save Configuration to a File

- This option allows you to save the current configuration of the device into a file. Click on the Save Configuration button to begin.
- Save the file on your local disk by using the Save or Save to Disk button in the dialog box.

| File Down | nload 🛛 🔀                                                                                                    |
|-----------|----------------------------------------------------------------------------------------------------|
| Do you    | want to save this file?                                                                                                    |
|           | Name: wbridge_settings.wbrs<br>Type: Unknown File Type<br>From: 192.168.1.1<br>Save Cancel                                                                                       |
| ?         | While files from the Internet can be useful, some files can potentially<br>harm your computer. If you do not trust the source, do not save this<br>file. <u>What's the risk?</u> |

#### 3.2.1.2 Restore the Configuration from a File

- This option allows you to restore a backup configuration from a file to the device. Click on the Browse button to select the file and then click on Restore Configuration from a File button.
- The system then prompts you to reboot the device.

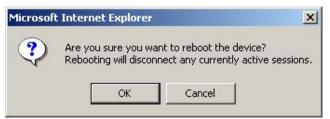

Click on the OK button to continue. You will then see the Rebooting page.

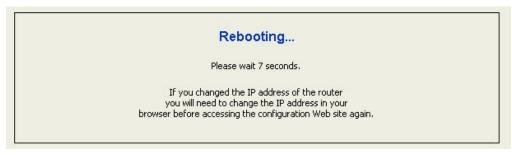

Please wait while the system is rebooting.

**Note**: Do no un-plug the device during this process as this may cause permanent damage.

### 3.2.1.3 Switch from Bridge to AP Mode

This device can be configured as a Bridge or Access Point. The default IP address of the device is **192.168.1.1** in Bridge mode. This section will describe the steps to switch from Bridge to Access Point mode.

| Switch Device Mode       | Microsoft Internet Explorer                                                                                            |
|--------------------------|----------------------------------------------------------------------------------------------------|
| Switch Device to AP Mode | Are you sure you want to switch the device to AP mode?<br>Mode switching will disconnect any currently active session: |
| Switch Device to AP Mode |                                                                                                    |

 Click on the Switch Device to AP Mode and then you will see a confirmation dialog box. Click on the OK button to continue.

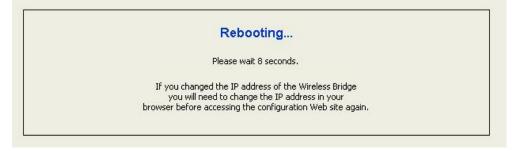

Please wait while the system is rebooting.

**Note**: Do no un-plug the device during this process as this may cause permanent damage.

 Once the device has restarted you may need to access the management page through a different IP address. The default IP address for Access Point mode is 192.168.1.2. Refer to Chapter 4 to configure the device in Access Point mode.

#### 3.2.2 Firmware Upgrade

 Click on the Firmware link under the System menu. This page allows you to upgrade the firmware of the device in order to improve the functionality and performance. This page also displays the current firmware version and its release date.

| Current Firmware Version                                                                                                    | : 1.0.0.03                                                                                                    |
|----------------------------------------------------------------------------------------------------|----------------------------------------------------------------------------------------------------|
| Current Firmware Date                                                                                                    | : 2007/07/16                                                                                                    |
| and the second                                                                                                    |                                                                                                    |
| Some firmware upgrades reset the                                                                                                    | configuration options to the factory defaults. Before save the current configuration from the System -                                      |
| Some firmware upgrades reset the<br>performing an upgrade, be sure to<br>> Administrator Settings screen.<br>To upgrade the firmware, your PC r                                         | save the current configuration from the System -<br>nust have a wired connection to the bridge. Enter the name                              |
| Some firmware upgrades reset the<br>performing an upgrade, be sure to<br>> Administrator Settings screen.<br>To upgrade the firmware, your PC r<br>of the firmware upgrade file, and cl | save the current configuration from the System -<br>nust have a wired connection to the bridge. Enter the name<br>ick on the Upload button. |
| performing an upgrade, be sure to<br>> Administrator Settings screen.                                                                                                    | save the current configuration from the System -<br>nust have a wired connection to the bridge. Enter the name<br>ick on the Upload button. |

- Ensure that you have downloaded the appropriate firmware from the vendor's website. Connect the device to your PC using an Ethernet cable, as the firmware cannot be upgraded using the wireless interface.
- Click on the Browse button to select the firmware and then click on the Upload button.

| icrosoft | t Internet Explore                      | r                                       |                                                    | ×                                   |
|----------|-----------------------------------------|-----------------------------------------|----------------------------------------------------|-------------------------------------|
| ?        | Do you really want<br>"C:\Documents and | to reprogram the<br>d Settings\user\Des | device using the firmward<br>ktop\Mandarin\Senao\A | e file<br>P_10\AP_10\upgrade.bin" ? |
|          |                                         | OK                                      | Cancel                                             |                                     |

- The above dialog box requests you to confirm the upgrade process. Click on the OK button to continue.
- Once you click on the **OK** button, you will return to the previous page which indicates
- that the upgrade process may take up to one minute.

| Upload : | C:\Documents and Settings\user\D | Browse                     |
|----------|----------------------------------|----------------------------|
|          | Upload                           |                            |
|          | Note: Now uploading. The upload  | d may take up to 1 minute. |

 After a few seconds the firmware will start to re-program the device and you will see a countdown on the Success page.

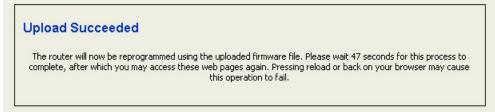

**Note**: Do not un-plug the device during this process. Some firmware upgrades may restore the configuration back to the factory default settings. Therefore you may need to restore a configuration from a file. Refer to **Administrator Settings** for details.

#### 3.2.3 System Reboot and Restore Settings to Default

 Click on the System link under the System menu. This page allows you to reboot the device using the current settings or restore all the settings to the factory defaults.

#### 3.2.3.1 System Reboot

Click on the **Reboot the Device** button to reboot the device using its current settings.
 Once the dialog box appears, click on the **OK** button to confirm the action.

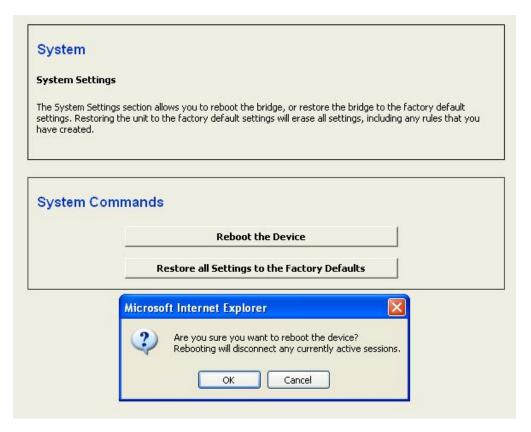

#### 3.2.3.2 Restore Settings to Default

Click on the Restore all Settings to Factory Defaults button. This option restores al configuration settings back to the settings that were in effect at the time when the device was shipped from the factory. Once the dialog box appears, click on the OK button to confirm the action.

**Note**: The current settings will be lost.

| System          |                                                                                                    |
|-----------------|----------------------------------------------------------------------------------------------------|
| System Settings |                                                                                                    |
|                 | section allows you to reboot the bridge, or restore the bridge to the factory default<br>the unit to the factory default settings will erase all settings, including any rules that you  |
|                 |                                                                                                    |
| System Com      | mands                                                                                                    |
| System Com      |                                                                                                    |
| System Com      | mands<br>Reboot the Device                                                                                                    |
| System Com      |                                                                                                    |
|                 | Reboot the Device<br>Restore all Settings to the Factory Defaults                                                                                                    |
|                 | Reboot the Device                                                                                                    |
|                 | Reboot the Device         Restore all Settings to the Factory Defaults         soft Internet Explorer         Are you sure you want to reset the device to its factory default settings? |
|                 | Reboot the Device         Restore all Settings to the Factory Defaults         soft Internet Explorer                                                                                    |

#### 3.2.4 System Time Configuration

Click on the **Time** link under the **System** menu. This feature allows you to configure, update, and maintain the correct time on the device's internal system clock as well as configure the time zone. The date and time of the device can be configured manually or by copying the time on the PC that it is wired to.
 **Note**: If the bridge losses power for any reason, it will not be able to keep its clock running, and will not display the correct time once the device has been restarted.

Therefore, you must re-enter the correct date and time.

| Time                                   |                                                                                                    |
|----------------------------------------|----------------------------------------------------------------------------------------------------|
| Time Configuration                     |                                                                                                    |
|                                        | ption allows you to configure, update, and maintain the correct time on the interna<br>ection you can set the time zone that you are in. |
| Save Settings                          | Don't Save Settings                                                                                                    |
| Time Configura                         | tion                                                                                                    |
|                                        |                                                                                                    |
| Time Configura<br>Ti                   | tion<br>me Zone : (GMT-08:00) Pacific Time (US/Canada), Tijuana 🛛 💽                                                                      |
| Ti<br>Set the Date an                  | me Zone : (GMT-08:00) Pacific Time (US/Canada), Tijuana                                                                                  |
| Ti<br>Set the Date and                 | me Zone : (GMT-08:00) Pacific Time (US/Canada), Tijuana<br>d Time Manually<br>lge Time : Saturday, January 31, 2004 10:47:52 AM          |
| Ti<br>Set the Date and<br>Current Brid | me Zone : (GMT-08:00) Pacific Time (US/Canada), Tijuana<br>d Time Manually<br>lge Time : Saturday, January 31, 2004 10:47:52 AM          |

- **Time Zone**: Select your time zone from the drop-down list. •
- Set the Date and Time: Select a date and time from the drop-down list or do to use computer's time and date click on the Copy Your Computer's Time Settings button.
   Click on the Save Settings button once you have modified the settings.

#### 3.3 Wireless

| <ul> <li>System</li> <li>Wireless</li> <li>Wireless_Setting</li> </ul> | <ul> <li>Click on the Wireless link on the havigation<br/>drop-down menu. You will then see three<br/>options: Wireless_Setting, Advanced, and<br/>SNMP. The configuration steps are the same for<br/>both radios.</li> </ul> |
|------------------------------------------------------------------------|----------------------------------------------------------------------------------------------------|
| Advanced                                                               |                                                                                                    |
| SNMP                                                                   | Wireless                                                                                                    |
| LAN                                                                    | Access Point List                                                                                                    |
| Statistics                                                             | Use this option to view the list of Access Points around.                                                                                                    |
| ▶ Log                                                                  |                                                                                                    |
| • Help                                                                 | Number Of Access Points : 1                                                                                                    |
|                                                                        | MAC Address SSID Channel Mode Privacy Type Signal Noise<br>(%) Level<br>(dbm)                                                                                                    |
|                                                                        | 00:20:ED:0D:26:96 DinoNet 11 11b WEP AP 33 -93                                                                                                    |

- MAC Address: The MAC address or BSSID of the Access Point.
- SSID: The name used to identify the wireless network. The SSID is a unique named shared amongst all the points of the wireless network. The SSID must be identical on all points of the wireless network and cannot exceed 32 characters.
- Channel: The channel used to communicate on the wireless network.
- Mode: Frequency and IEEE 802.11 operation mode (b-only, g-only, or b+g).
- Privacy: The type of security used on this network. It may be disabled, WEP, WPA, etc.
- **Type**: Wireless configuration mode such as Ad-Hoc or AP.
- **Signal (%)**: The wireless signal strength. Signal quality can be reduced by distance, by interference from other radio frequency devices and obstruction from obstacles between the bridge and AP.

#### 3.3.1 Wireless Network Settings

Click on the Wireless\_Setting link under the Wireless menu. The first part of this
page allows you to save the configuration. Click on the Save Settings button once
you have modified the settings.

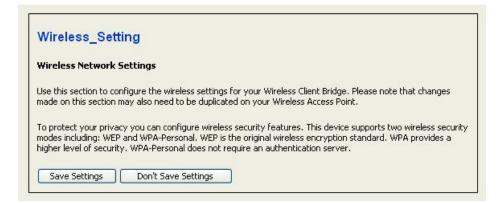

#### 3.3.2 Infrastructure / Ad-hoc Mode

 Click on the Wireless\_Setting link under the Wireless menu. The second part of this page allows you to configure the device in infrastructure or ad-hoc mode.

| Wireless Mode :         | Infrastructure (    | Ad-Hoc                 |
|-------------------------|---------------------|------------------------|
| Wireless Network Name : | Engenius            | (Also called the SSID) |
| Channel :               | 2.412 GHz - CH 1    | ✓                      |
| Transmission Rate :     | Best (automatic) 🔽  | (Mbit/s)               |
| 802.11 Mode :           | 802.11b only        | ~                      |
| Setting ACK_B Timeout:  | 48 µs (0.           | .372)                  |
| Preferred BSSID         |                     |                        |
| Preferred BSSID Enable  | : 💿 Disable 🔘 Er    | nable                  |
| Preferred BSSID MAC     | : 00:00:00:00:00:00 |                        |

| Wireless Mode :         | 🔘 Infrastru   | cture 💿 A   | d-Hoc                  |
|-------------------------|---------------|-------------|------------------------|
| Wireless Network Name : | Engenius      |             | (Also called the SSID) |
| Channel :               | 2.412 GHz - 1 | сн 1 💌      |                        |
| Transmission Rate :     | Best (automa  | atic) 🔽 (Mb | it/s)                  |
| 802.11 Mode :           | 802.11b only  | /           | ~                      |
| Setting ACK_B Timeout:  | 48            | µs (0372    | )                      |

- Wireless Mode: Select the Infrastructure or Ad-Hoc radio button. Infrastructure is a point-to-multipoint (PtMp) topology where as Adhoc is a point-to-point topology (PtP).
- Wireless Network Name: The SSID is a unique named shared amongst all the points of the wireless network. The SSID must be identical on all points of the wireless network and cannot exceed 32 characters.
- Channel: Select a channel from the drop-down list. The channels available are based on the country's regulation. When selecting Infrastructure mode, a channel is not required, however, when selecting Adhoc mode, you must select the same channel on all points.
- Transmission Rate: Select a transmission rate from the drop-down list. It is recommended to use the Best (automatic) option.
- 802.11 Mode: Select the IEEE 802.11 mode from the drop-down list. For example, if you are sure that the wireless network will be using only IEEE 802.11g clients, then it is recommended to select 802.11g only instead of Mixed 802.11g and 802.11b which will reduce the performance of the wireless network.

- ACK Timeout: You may specify a value for the acknowledge timeout. However, it is
  recommended to use the default setting: 48.
- Click on the Save Settings button once you have modified the settings.

#### 3.3.3 Wireless Security

- Click on the Wireless\_Setting link under the Wireless menu. The third part of this page allows you to configure the security settings of this device. To protect your privacy this mode supports two types of wireless security: WEP and WPA-Personal. WEP is the original wireless encryption standard. WPA provides a higher level of security. WPA-Personal does not require an authentication server.
- Select the **None** radio button in order to disable security.

| /ireless Security Mode |      |       |                |
|------------------------|------|-------|----------------|
| Security Mode :        | None | O WEP | O WPA-Personal |

### 3.3.3.1.1 WEP (Wired Equivalent Privacy)

- Select the WEP radio button if your wireless network uses WEP encryption. WEP is an acronym for Wired Equivalent Privacy, and is a security protocol that provides the same level of security for wireless networks as for a wired network.
- WEP is not as secure as WPA encryption. To gain access to a WEP network, you must know the key. The key is a string of characters that you create. When using WEP, you must determine the level of encryption. The type of encryption determines the key length. 128-bit encryption requires a longer key than 64-bit encryption. Keys are defined by entering in a string in HEX (hexadecimal using characters 0-9, A-F) or ASCII (American Standard Code for Information Interchange alphanumeric characters) format. ASCII format is provided so you can enter a string that is easier to remember. The ASCII string is converted to HEX for use over the network. Four keys can be defined so that you can change keys easily. A default key is selected for use on the network.

| WEP                                                              |                                                                                                    |
|------------------------------------------------------------------|----------------------------------------------------------------------------------------------------|
| bridge and the wireless access<br>box. For 128 bit keys you must | standard. To use it you must enter the same key(s) into the<br>point. For 64 bit keys you must enter 10 hex digits into each key<br>enter 26 hex digits into each key box. A hex digit is either a<br>from A to F. For the most secure use of WEP set the<br>I Key" when WEP is enabled. |
| hexadecimal key using the ASC                                    | ring into a WEP key box, in which case it will be converted into a<br>II values of the characters. A maximum of 5 text characters<br>and a maximum of 13 characters for 128 bit keys.                                                                                                    |
|                                                                  |                                                                                                    |
| WEP Key Length :                                                 | 64 bit (10 hex digits or 5 ascII) 💉 (length applies to all keys)                                                                                                    |
| WEP Key 1 :                                                      | 64 bit (10 hex digits or 5 ascII) (length applies to all keys)                                                                                                    |
|                                                                  | 64 bit (10 hex digits or 5 ascII) V (length applies to all keys)                                                                                                    |
| WEP Key 1 :                                                      | 64 bit (10 hex digits or 5 ascII) (length applies to all keys)                                                                                                    |
| WEP Key 1 :<br>WEP Key 2 :                                       | 64 bit (10 hex digits or 5 ascII) (length applies to all keys)                                                                                                    |
| WEP Key 1 :<br>WEP Key 2 :<br>WEP Key 3 :                        | ••••••                                                                                                    |
| WEP Key 1 :<br>WEP Key 2 :<br>WEP Key 3 :<br>WEP Key 4 :         | ••••••••• ••••••• •••••••                                                                                                    |

- WEP Key Length: Select a 64-bit or 128-bit WEP key length from the drop-down list.
- WEP Key 1-4: You may enter four different WEP keys.
- Default WEP Key: You may use up to four different keys for four different networks. Select the current key that will be used.
- Authentication: Select Open, or Shared Key. Authentication method from the dropdown list. An open system allows any client to authenticate as long as it conforms to any MAC address filter policies that may have been set. All authentication packets are transmitted without encryption. Shared Key sends an unencrypted challenge text string to any device attempting to communicate with the AP. The device requesting authentication encrypts the challenge text and sends it back to the access point. If the challenge text is encrypted correctly, the access point allows the requesting device to authenticate. It is recommended to select Auto if you are not sure which authentication type is used.
- Click on the Save Settings button once you have modified the settings.

#### 3.3.3.1.2 WPA – Personal (Wi-Fi Protected Access)

Select the WPA-Personal radio button if your wireless network uses WPA encryption. WPA (Wi-Fi Protected Access) was designed to improve upon the security features of WEP (Wired Equivalent Privacy). The technology is designed to work with existing Wi-Fi products that have been enabled with WEP. WPA provides improved data encryption through the Temporal Integrity Protocol (TKIP), which scrambles the keys using a hashing algorithm and by adding an integrity checking feature which makes sure that keys haven't been tampered with.

| WPA                             |                                         |  |
|---------------------------------|-----------------------------------------|--|
| WPA requires stations to use hi | gh grade encryption and authentication. |  |
| WPA Mode :                      | WPA V                                   |  |
| Cipher Type :                   | TKIP and AES 💙                          |  |
|                                 | TKIP                                    |  |
|                                 | AES<br>TKIP and AES                     |  |
| Pre-Shared Key                  |                                         |  |
|                                 |                                         |  |
| Pre-Shared Key :                |                                         |  |

- WPA Mode: Select the WPA or WPA2 from the drop-down list.
- Cipher Type: Select TKIP or AES as the cipher suite. The encryption algorithm used to secure the data communication. TKIP. Use TKIP only. TKIP (Temporal Key Integrity Protocol) provides per-packet key generation and is based on WEP. AES. Use AES only. AES (Advanced Encryption Standard) is a very secure block based encryption. Note that, if the bridge uses the AES option, the bridge can associate with the access point only if the access point is also set to use only AES. TKIP and AES. The bridge negotiates the cipher type with the access point, and uses AES when available.
- Pre-Shared Key: The key is entered as a pass-phrase of up to 63 alphanumeric characters in ASCII (American Standard Code for Information Interchange) format at both ends of the wireless connection. It cannot be shorter than eight characters, although for proper security it needs to be of ample length and should not be a commonly known phrase. This phrase is used to generate session keys that are unique for each wireless client.
- Click on the Save Settings button once you have modified the settings.

### 3.3.4 Advanced Wireless Settings

 Click on the Advanced link under the Wireless menu. This page allows you to enable wireless MAC cloning as well as configure the fragmentation threshold, RTS threshold, 802.11d, and the transmit power.

| Advanced Wireless                                                |                                                                              |
|------------------------------------------------------------------|------------------------------------------------------------------------------|
| If you are not familiar with these Adv<br>modify these settings. | lvanced Wireless settings, please read the help section before attempting to |
| Save Settings Don't Save                                         | e Settings                                                                   |
|                                                                  |                                                                              |
| Wireless MAC Cloning<br>Cloning Mode :                           | ⊙ WLAN Card ○ Ethernet Client                                                |
|                                                                  |                                                                              |
| Cloning Mode :                                                   | ttings                                                                       |
| Cloning Mode :<br>Advanced Wireless Set                          | 2346 (2562346)                                                               |

- Bridge Name: This feature controls the MAC address of the Bridge as seen by other devices (wired or wireless). If set to Ethernet Client, the MAC address from the first Ethernet client that transmits data through the Bridge will be used. This setting is useful when connected to an Xbox or if there is only one Ethernet device connected to the Bridge. When multiple Ethernet devices are connected to the Bridge, it may not be obvious which MAC address is being used. If set to WLAN Card, the MAC address of the WLAN card will be used. When multiple Ethernet devices are connected to the Bridge, the MAC address of the Bridge, the MAC address of the Bridge, the MAC address of the Bridge, the MAC address of the Bridge will not change.
- **Fragment Threshold**: Packets over the specified size will be fragmented in order to improve performance on noisy networks. Specify a value between 256 and 65535. The default value is 2346.
- RTS Threshold: Packets over the specified size will use the RTS/CTS mechanism to maintain performance in noisy networks and preventing hidden nodes from degrading the performance. Specify a value between 1 and 65535. The default value is 2346.
- Transmit Power: You may control the output power of the device by selecting a value from the drop-down list. This feature can be helpful in restricting the coverage area of the wireless network.
- Click on the Save Settings button once you have modified the settings.

#### 3.3.5 SNMP

Click on the SNMP link under the Wireless menu. This page allows you to SNMP community and trap settings. The feature is useful while remotely monitoring and marinating the device.

| SNMP                                  |                             |  |
|---------------------------------------|-----------------------------|--|
| SNMP Parameter Settings               |                             |  |
| Use this section to configure the SNN | 1P settings of your bridge. |  |
| Save Settings Don't Save              | Settings                    |  |
|                                       |                             |  |
| SNMP Settings                         |                             |  |
| Support WebAdmin Control: :           | 🔘 Disable 💿 Enable          |  |
| Read-Only Community Name:             | public                      |  |
| Read-Write Community<br>Name:         | private                     |  |
| Send SNMP Trap:                       | 🔿 Disable 💿 Enable          |  |
| Send Trap To:                         | 0.0.0.0                     |  |
| Trap Community Name:                  | public                      |  |

- **SNMP Daemon:** Select **Enable** if you would like to use the SNMP feature.
- Read-Only Community Name: Specify the password for access the SNMP community for read only access.
- Read-Write Community Name: Specify the password for access to the SNMP community with read/write access.
- Send SNMP Trap: Select Enable if you would like to receive SNMP traps.
- Send Trap To: Specify the IP address that would receive the SNMP traps.
- Trap Community Name: Specify the password for the SNMP trap community.
- Click on the Save Settings button once you have modified the settings.

#### 3.4 LAN Settings (Static / DHCP)

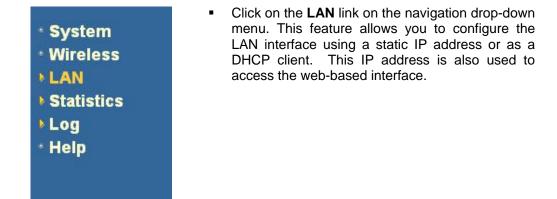

| AN Settings       |               |  |
|-------------------|---------------|--|
| IP Address Mode : | Static O DHCP |  |
| IP Address :      | 192.168.1.1   |  |
| Subnet Mask :     | 255.255.255.0 |  |
| Default Gateway : | 0.0.0.0       |  |

| N Settings        |                 |  |
|-------------------|-----------------|--|
| IP Address Mode : | 🔿 Static 🧿 DHCP |  |
| IP Address :      | 192.168.1.1     |  |
| Subnet Mask :     | 255.255.255.0   |  |
| Default Gateway : | 0.0:0.0         |  |

- IP Address Mode: Select the Static or DHCP radio button. If you select DHCP radio button, you are not required to enter the rest of the fields, as the IP address will be provided to the device by the AP or DHCP server. If you select the Static radio button, you must enter the IP address, subnet mask, and default gateway.
- IP Address: Enter an IP address for this device.
- Subnet Mask: Enter the subnet mask for this IP address.
- **Default Gateway:** Enter the IP address of the default gateway.
- Click on the Save Settings button once you have modified the settings.
   Note: If you change the IP address here, you may need to adjust your PC's network settings to access the network again.

#### 3.5 Statistics

 Click on the Statistics link on the navigation drop-down menu. This page displays the transmitted and received packet statistics of the wired and wireless interface.

| Statistics                                     |                          |                                    |      |
|------------------------------------------------|--------------------------|------------------------------------|------|
| etwork Traffic Stats                           |                          |                                    |      |
| raffic Statistics display Receive and 1        | Fransmit packets passing | g through your bridge.             |      |
| Refresh Statistics                             | Clear Statistics         |                                    |      |
|                                                |                          |                                    |      |
| AN Statistics                                  |                          |                                    |      |
| LAN Statistics                                 |                          |                                    |      |
| LAN Statistics<br>Sent :                       | 1824                     | Received :                         | 1848 |
| Sent :<br>TX Packets Dropped :                 | 0                        | Received :<br>RX Packets Dropped : |      |
| Sent :                                         | 0                        |                                    | 0    |
| Sent :<br>TX Packets Dropped :<br>Collisions : | 0                        | RX Packets Dropped :               | 0    |
| TX Packets Dropped :                           | 0                        | RX Packets Dropped :               | 0    |

- **Sent**: The number of packets sent from the bridge.
- **Received**: The number of packets received by the bridge.
- **TX Packets Dropped**: The number of packets that were dropped while being sent, due to errors, collisions, or bridge resource limitations.
- **RX Packets Dropped**: The number of packets that were dropped while being received, due to errors, collisions, or bridge resource limitations.
- Collisions: The number of packets that were dropped due to Ethernet collisions (two
  or more devices attempting to use an Ethernet circuit at the same time).
- **Errors**: The number of transmission failures that cause loss of a packet. A noisy radio-frequency environment can cause a high error rate on the wireless LAN.
- Click on the Refresh Statistics button to refresh the events or click on the Clear Statistics button to clear the events.

#### 3.6 Logs

 Click on the Logs link on the navigation drop-down menu. Logs display a list of events that are triggered on the Ethernet and Wireless interface. This log can be referred when an unknown error occurs on the system or when a report needs to be sent to the technical support department for debugging purposes.

| What to | View · 🔽 Sucha    | a la chabur                                   |                        |                                                    |                                                                        |
|---------|-------------------|-----------------------------------------------|------------------------|----------------------------------------------------|------------------------------------------------------------------------|
|         |                   |                                               | _                      |                                                    |                                                                        |
| View Le | evels : 🗹 Critica | al 🗹 Warning                                  | 🗹 Informational        |                                                    |                                                                        |
| App     | oly Log Settings  | Now                                           |                        |                                                    |                                                                        |
|         |                   |                                               |                        |                                                    |                                                                        |
|         |                   |                                               |                        |                                                    |                                                                        |
|         |                   |                                               |                        |                                                    |                                                                        |
| ils     |                   |                                               |                        |                                                    |                                                                        |
|         |                   |                                               |                        |                                                    |                                                                        |
|         |                   |                                               |                        |                                                    |                                                                        |
|         | View L            | View Levels : 🗹 Critica<br>Apply Log Settings | Apply Log Settings Now | View Levels : 🔽 Critical 🗹 Warning 🗹 Informational | View Levels :  Critical  Warning  Informational Apply Log Settings Now |

- Log Options: Select the type of warning that you would like recorded and place a check in the appropriate box. Then click on the Apply Log Settings Now button.
- Log Details: The events are logged in this section. Click on the Refresh button to refresh the events or click on the Clear button to clear the events. Click on the Save Log button to save the log on your PC.

# 4 Access Point Mode – Web Configuration

## 4.1 Logging In

 To configure the Access Point through the web-browser, enter the IP address of the Access Point (default: 192.168.1.2) into the address bar of the web-browser and press Enter.

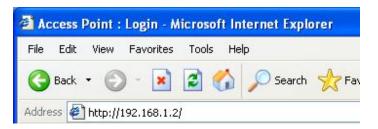

- Make sure that the Bridge and your computers are configured on the same subnet. Refer to Chapter 2 in order to configure the IP address of your computer.
- After connecting to the IP address, the web-browser will display the login page. Specify the User Name and Password. The device does not have a password configured by default, therefore please leave the password field blank and then click on the Login button.

|                                     | LOGIN                                                         |
|-------------------------------------|---------------------------------------------------------------|
| he Configuration Web pages are opti | mized for 1024x768 resolution and Internet Explorer 6.0 above |
| User Name :                         |                                                               |
| User Marie .                        |                                                               |

- After logging in you will graphical user interface (GUI) of the Access Point. The navigation drop-down menu on left is divided into seven main sections:
- 1. **System**: This menu includes system related settings such as firmware upgrade, reset to factory defaults, system date/time configuration and configuration wizard.
- 2. Wireless:
- 3. **LAN**: This menu includes the LAN and DHCP client/server settings.
- 4. **Filter**: This menu includes MAC address filter and advanced wireless settings.
- 5. Logs: This menu displays the system log.
- 6. Statistics: This menu displays the wired and wireless statistics
- 7. **Help**: This menu describes the features of the device and the parameters for each setting.

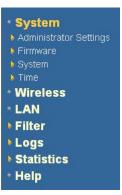

#### 4.2 System

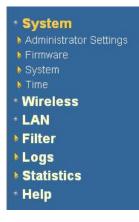

 Click on the System link on the navigation dropdown menu. You will then see four options: Administrator Settings, Firmware, System, and Time. Each option is described below.

## 4.2.1 Administrator Settings

 Click on the Administrator Settings link under the System menu. This page allows you to configure the password to access this device from the web-browser. You can also backup and restore the system settings.

| 1 1 1 1 1 1 1 1 1 1 1 1 1 1 1 1 1 1 1 1 | 1255-125      |             |              |       |  |  |
|-----------------------------------------|---------------|-------------|--------------|-------|--|--|
| lease enter the user na                 | ame into box. |             |              |       |  |  |
| 5                                       | User Name :   |             |              |       |  |  |
|                                         |               |             |              |       |  |  |
|                                         |               |             |              |       |  |  |
| DMIN PASSWORD                           |               |             |              |       |  |  |
|                                         |               | both boxes, | for confirma | tion. |  |  |
| ADMIN PASSWORD                          |               | both boxes, | for confirma | tion. |  |  |
|                                         |               | both boxes, | for confirma | iion. |  |  |
| Please enter the same p                 | password into | both boxes, | for confirma | tion. |  |  |

 Specify a user name and password and then re-type it once again for verification. Click on the Save Settings button to store the changes.

# 4.2.1.1 Save Configuration to a File

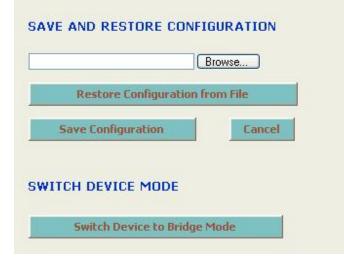

- This option allows you to save the current configuration of the device into a file. Click on the Save Configuration button to begin.
- Save the file on your local disk by using the Save or Save to Disk button in the dialog box.

| Opening ap_settings.gws                                | × |
|--------------------------------------------------------|---|
| You have chosen to open                                |   |
| ap_settings.gws                                        |   |
| which is a: GWS file                                   |   |
| from: http://192.168.1.2                               |   |
| C What should Firefox do with this file?               |   |
| C Open with Browse                                     |   |
| Save to Disk                                           |   |
| Do this automatically for files like this from now on. |   |
|                                                        |   |
|                                                        |   |
| OK Can                                                 |   |

#### 4.2.1.2 Restore the Configuration from a File

- This option allows you to restore a backup configuration from a file to the device. Click on the Browse button to select the file and then click on Restore Configuration from a File button.
- The system then prompts you to reboot the device.

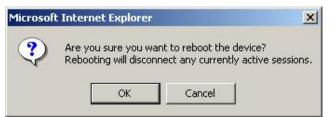

Click on the OK button to continue. You will then see the Rebooting page.

| Rebooting                                                                                                    |  |
|----------------------------------------------------------------------------------------------------|--|
| Please wait 7 seconds.                                                                                                    |  |
| If you changed the IP address of the router<br>you will need to change the IP address in your<br>browser before accessing the configuration Web site again. |  |

Please wait while the system is rebooting.

**Note**: Do no un-plug the device during this process as this may cause permanent damage.

#### 4.2.2 Firmware Upgrade

 Click on the Firmware link under the System menu. This page allows you to upgrade the firmware of the device in order to improve the functionality and performance. This page also displays the current firmware version and its release date.

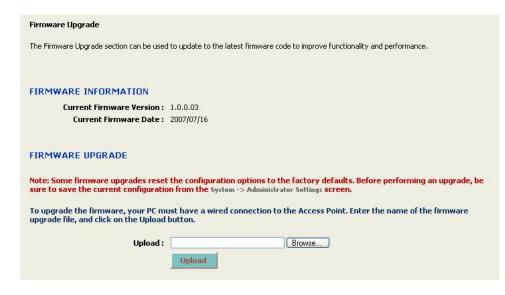

- Ensure that you have downloaded the appropriate firmware from the vendor's website. Connect the device to your PC using an Ethernet cable, as the firmware cannot be upgraded using the wireless interface.
- Click on the Browse button to select the firmware and then click on the Upload button.

| http://1 | 92.168.1.2                                                                                           | × |
|----------|----------------------------------------------------------------------------------------------------|---|
| ?        | Note: Some firmware upgrades reset the Access Point's configuration options to the factory defaults. |   |
|          | Before performing an upgrade, be sure to save the current configuration from the Tools-Admin screen. |   |
|          | Do you still want to upgrade?                                                                        |   |
|          | OK Cancel                                                                                            |   |

- The above dialog box requests you to confirm the upgrade process. Click on the OK button to continue.
- Once you click on the OK button, you will return to the previous page which indicates that the upgrade process may take up to one minute.

| http://1 | 92.168.1.2                                                                                                    |
|----------|----------------------------------------------------------------------------------------------------|
| ?        | Do you really want to reprogram the device using the firmware file<br>"C:\Documents and Settings\user\Desktop\Mandarin\Senao\CB_1[1].0\CB_1.0\upgrade.bin" ? |
|          | OK Cancel                                                                                                    |

 After a few seconds the firmware will start to re-program the device and you will see a countdown on the Success page.

| UPLOAD SUCCEEDED                                                                                                    |  |
|----------------------------------------------------------------------------------------------------|--|
| The Access Point will now be reprogrammed using the uploa<br>to complete, after which you may access these web pages<br>this operation to fail. |  |

**Note**: Do not un-plug the device during this process. Some firmware upgrades may restore the configuration back to the factory default settings. Therefore you may need to restore a configuration from a file. Refer to **Administrator Settings** for details.

### 4.2.3 System Reboot and Restore Settings to Default

 Click on the System link under the System menu. This page allows you to reboot the device using the current settings or restore all the settings to the factory defaults.

### 4.2.3.1 System Reboot

Click on the **Reboot the Device** button to reboot the device using its current settings.
 Once the dialog box appears, click on the **OK** button to confirm the action.

### 4.2.3.2 Restore Settings to Default

Click on the Restore all Settings to Factory Defaults button. This option restores al configuration settings back to the settings that were in effect at the time when the device was shipped from the factory. Once the dialog box appears, click on the OK button to confirm the action.

Note: The current settings will be lost.

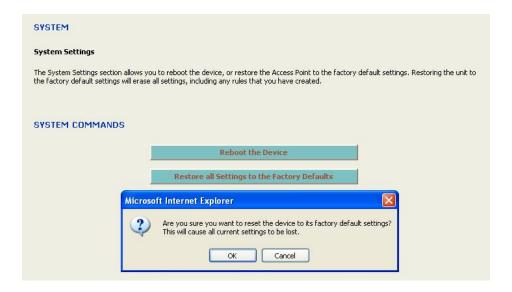

# 4.2.3.3 Switch from AP to Bridge Mode

This device can be configured as a Access Point or Bridge. The default IP address of the device is **192.168.1.2** in Access Point mode. This section will describe the steps to switch from Access Point to Bridge mode.

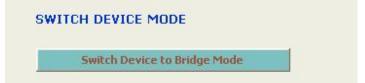

 Click on the Switch Device to Bridge Mode and then you will see a confirmation dialog box. Click on the OK button to continue.

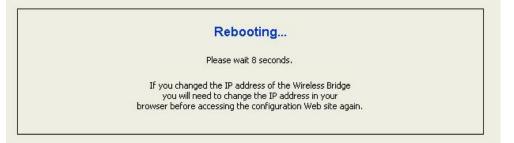

Please wait while the system is rebooting.

**Note**: Do no un-plug the device during this process as this may cause permanent damage.

 Once the device has restarted you may need to access the management page through a different IP address. The default IP address for Access Point mode is 192.168.1.2. Refer to Chapter 3 to configure the device in Bridge mode.

# 4.2.4 System Time Configuration

Click on the **Time** link under the **System** menu. This feature allows you to configure, update, and maintain the correct time on the device's internal system clock as well as configure the time zone. The date and time of the device can be configured manually or by copying the time on the PC that it is wired to.

**Note**: If the device losses power for any reason, it will not be able to keep its clock running, and will not display the correct time once the device has been restarted. Therefore, you must re-enter the correct date and time.

| TIME                                                                          |                                               |                                |                        |                        |                            |
|-------------------------------------------------------------------------------|-----------------------------------------------|--------------------------------|------------------------|------------------------|----------------------------|
| Time Configuration                                                            |                                               |                                |                        |                        |                            |
| The Time Configuration option allows<br>also be configured to automatically a | you to configure, up<br>djust the time when r | odate, and maintair<br>needed. | n the correct time     | on the internal system | clock. Daylight Saving can |
| TIME CONFIGURATION                                                            |                                               |                                |                        |                        |                            |
| Time Zone :                                                                   | (GMT-08:00) Pacif                             | ic Time (US/Canad              | a), Tijuana            |                        |                            |
| Daylight Saving Settings :                                                    | Enable Daylight Sa<br>Daylight Saving Ofl     | -                              | -                      |                        |                            |
|                                                                               | DST Start<br>DST End                          | Month<br>Apr •<br>Oct •        | Week<br>1st •<br>5th • | Day of Week            | Time<br>2 am •<br>2 am •   |
| SET THE DATE AND TIME                                                         |                                               |                                |                        |                        |                            |
| Current Gateway Time :<br>Year 2006 -                                         | Wednesday, May<br>Month                       |                                | :54 AM<br>Day          | 31 •                   |                            |
|                                                                               | Minute 23                                     |                                | Second                 | 8 •                    | PM -                       |
| Copy Your Computer's Time S                                                   | ettings                                       |                                |                        |                        |                            |
|                                                                               |                                               |                                |                        | Save Settings          | Don't Save Settings        |

- **Time Zone**: Select your time zone from the drop-down list.
- Set the Date and Time: Select a date and time from the drop-down list or do to use computer's time and date click on the Copy Your Computer's Time Settings button.
- Click on the Save Settings button once you have modified the settings.

# 4.3 Wireless Network Settings

 Click on the Wireless\_Setting link under the Wireless menu. On this page you may configure the 802.11b/g radio.

| Wireless Network Name<br>(SSID) : | Engenius (Only support ASCII) |
|-----------------------------------|-------------------------------|
| <b>Visibility Status :</b>        | 💿 Visible 🔘 Invisible         |
| Auto Channel Select :             |                               |
| Channel :                         | 2.412 GHz - CH 1 💉            |
| Transmission Rate :               | Best (automatic) 💉 (Mbit/s)   |
| 802.11 Mode :                     | Mixed 802.11g and 802.11b 💌   |
| Setting ACK_G Timeout:            | 48 µs (0186)                  |

- Wireless Network Name: The SSID is a unique named shared amongst all the points of the wireless network. The SSID must be identical on all points of the wireless network and cannot exceed 32 characters.
- Visibility Status: Select Visible or Invisible. This is the SSID broadcast feature. If you set this value to Visible, then the clients will be able to find this SSID on a site survey.
- Channel: Select a channel from the drop-down list. The channels available are based on the country's regulation. Place a check in the Auto Channel Select box if you would like the Access Point to select the cleanest channel.
- Transmission Rate: Select a transmission rate from the drop-down list. It is recommended to use the Best (automatic) option.
- 802.11 Mode: Select the IEEE 802.11 mode from the drop-down list. For example, if you are sure that the wireless network will be using only IEEE 802.11g clients, then it is recommended to select 802.11g only instead of Mixed 802.11g and 802.11b which will reduce the performance of the wireless network. Click on the Save Settings button once you have modified the settings.
- **ACK Timeout**: You may specify a value for the acknowledge timeout. However, it is recommended to use the default setting: 48.

# 4.3.1.1 WEP (Wired Equivalent Privacy)

- Select the WEP radio button if your wireless network uses WEP encryption. WEP is an acronym for Wired Equivalent Privacy, and is a security protocol that provides the same level of security for wireless networks as for a wired network.
- WEP is not as secure as WPA encryption. To gain access to a WEP network, you must know the key. The key is a string of characters that you create. When using WEP, you must determine the level of encryption. The type of encryption determines the key length. 128-bit encryption requires a longer key than 64-bit encryption. Keys are defined by entering in a string in HEX (hexadecimal using characters 0-9, A-F) or ASCII (American Standard Code for Information Interchange alphanumeric characters) format. ASCII format is provided so you can enter a string that is easier

to remember. The ASCII string is converted to HEX for use over the network. Four keys can be defined so that you can change keys easily. A default key is selected for use on the network.

| WIRELESS SECURITY MOD           | E                                                                                                    |     |
|---------------------------------|----------------------------------------------------------------------------------------------------|-----|
| Security Mode :                 | C None © WEP C WPA-Personal C WPA-Enterprise                                                                                                    |     |
| WEP                             |                                                                                                    |     |
| stations. For 64 bit keys you m | standard. To use it you must enter the same key(s) into the Access Point and the wirele<br>ist enter 10 hex digits into each key box. For 128 bit keys you must enter 26 hex digits<br>either a number from 0 to 9 or a letter from A to F. For the most secure use of WEP set<br>red Key" when WEP is enabled. | 5   |
|                                 | ing into a WEP key box, in which case it will be converted into a hexadecimal key using<br>A maximum of 5 text characters can be entered for 64 bit keys, and a maximum of 13                                                                                                    |     |
| WEP Key Length :                | 64 bit (10 hex digits) 💽 (length applies to all keys)                                                                                                    |     |
| WEP Key 1 :                     | *****                                                                                                    |     |
| WEP Key 2 :                     | *****                                                                                                    |     |
| WEP Key 3:                      | *****                                                                                                    |     |
| WEP Key 4 :                     | *****                                                                                                    |     |
| Default WEP Key :               | WEP Key 1 💌                                                                                                    |     |
| Authentication :                | Open  Open Shared Key                                                                                                    |     |
|                                 | Save Settings Don't Save Settin                                                                                                    | us. |

- WEP Key Length: Select a 64-bit or 128-bit WEP key length from the drop-down list.
- WEP Key 1-4: You may enter four different WEP keys.
- Default WEP Key: You may use up to four different keys for four different networks. Select the current key that will be used.
- Authentication: Select Open, or Shared Key. Authentication method from the dropdown list. An open system allows any client to authenticate as long as it conforms to any MAC address filter policies that may have been set. All authentication packets are transmitted without encryption. Shared Key sends an unencrypted challenge text string to any device attempting to communicate with the AP. The device requesting authentication encrypts the challenge text and sends it back to the access point. If the challenge text is encrypted correctly, the access point allows the requesting device to authenticate. It is recommended to select Auto if you are not sure which authentication type is used.
- Click on the Save Settings button once you have modified the settings.

# 4.3.1.2 WPA Personal (Wi-Fi Protected Access)

Select the WPA-Personal radio button if your wireless network uses WPA encryption. WPA (Wi-Fi Protected Access) was designed to improve upon the security features of WEP (Wired Equivalent Privacy). The technology is designed to work with existing Wi-Fi products that have been enabled with WEP. WPA provides improved data encryption through the Temporal Integrity Protocol (TKIP), which scrambles the keys using a hashing algorithm and by adding an integrity checking feature which makes sure that keys haven't been tampered with.

| WPA requires stations to use hi | gh grade encryption and authentication. NOTE: WDS will not function with WPA security. |
|---------------------------------|----------------------------------------------------------------------------------------|
| WPA Mode :                      | WPA2                                                                                   |
| Cipher Type :                   | TKIP and AES 💌                                                                         |
| Group Key Update Interval :     | 3600 (seconds)                                                                         |
| PRE-SHARED KEY                  |                                                                                        |

- WPA Mode: Select the WPA / WPA2 from the drop-down list.
- Cipher Type: Select TKIP or AES as the cipher suite. The encryption algorithm used to secure the data communication. TKIP. Use TKIP only. TKIP (Temporal Key Integrity Protocol) provides per-packet key generation and is based on WEP. AES. Use AES only. AES (Advanced Encryption Standard) is a very secure block based encryption. Note that, if the bridge uses the AES option, the bridge can associate with the access point only if the access point is also set to use only AES. TKIP and AES. The bridge negotiates the cipher type with the access point, and uses AES when available.
- **Group Key Update Interval**: Specify the number of seconds before the group key used for broadcast and multicast data is changed.
- Pre-Shared Key: The key is entered as a pass-phrase of up to 63 alphanumeric characters in ASCII (American Standard Code for Information Interchange) format at both ends of the wireless connection. It cannot be shorter than eight characters, although for proper security it needs to be of ample length and should not be a commonly known phrase. This phrase is used to generate session keys that are unique for each wireless client.
- Click on the Save Settings button once you have modified the settings.

# 4.3.1.3 WPA Enterprise (Wi-Fi Protected Access & 802.1x)

- Select the WPA-Enterprise radio button if your wireless network uses WPA encryption. WPA (Wi-Fi Protected Access) was designed to improve upon the security features of WEP (Wired Equivalent Privacy). The technology is designed to work with existing Wi-Fi products that have been enabled with WEP. WPA provides improved data encryption through the Temporal Integrity Protocol (TKIP), which scrambles the keys using a hashing algorithm and by adding an integrity checking feature which makes sure that keys haven't been tampered with.
- This option works with a RADIUS Server to authenticate wireless clients. Wireless clients should have established the necessary credentials before attempting to authenticate to the Server through this Gateway. Furthermore, it may be necessary to configure the RADIUS Server to allow this Gateway to authenticate users.

| WIRELESS SECURITY MOD                    | )E                                                                                       |
|------------------------------------------|------------------------------------------------------------------------------------------|
| Security Mode :                          | C None C WEP C WPA-Personal 🕶 WPA-Enterprise                                             |
| WPA                                      |                                                                                          |
| WPA requires stations to use hi          | igh grade encryption and authentication. NOTE: WDS will not function with WPA security.  |
| WPA Mode :                               | WPA -                                                                                    |
| Cipher Type :                            | TKIP and AES 💌                                                                           |
| Group Key Update Interval :              | 3600 (seconds)                                                                           |
|                                          |                                                                                          |
| EAP (802.1X)                             |                                                                                          |
| When WPA enterprise is enable            | ed, the Access Point uses EAP (802.1x) to authenticate clients via a remote RADIUS serve |
| Authentication Timeout :                 | · · · ·                                                                                  |
| RADIUS server IP Address :               |                                                                                          |
| RADIUS server Port :                     | 1812                                                                                     |
| RADIUS server Shared<br>Secret :         | radius_shared                                                                            |
| MAC Address Authentication :             |                                                                                          |
| << Advanced                              |                                                                                          |
| Optional backup RADIUS server            | r:                                                                                       |
| Second RADIUS server IP                  | 192.168.1.56                                                                             |
| Address :<br>Second RADIUS server Port : | 1812                                                                                     |
| Second RADIUS server                     | radius shared                                                                            |
| Shared Secret :<br>Second MAC Address    |                                                                                          |
| Authentication :                         |                                                                                          |
|                                          |                                                                                          |
|                                          | Save Settings Don't Save Setting                                                         |

- WPA Mode: Select the WPA / WPA2 from the drop-down list.
- Cipher Type: Select TKIP or AES as the cipher suite. The encryption algorithm used to secure the data communication. TKIP. Use TKIP only. TKIP (Temporal Key Integrity Protocol) provides per-packet key generation and is based on WEP. AES. Use AES only. AES (Advanced Encryption Standard) is a very secure block based encryption. Note that, if the bridge uses the AES option, the bridge can associate with the access point only if the access point is also set to use only AES. TKIP and AES. The bridge negotiates the cipher type with the access point, and uses AES when available.
- Group Key Update Interval: Specify the number of seconds before the group key used for broadcast and multicast data is changed.
- Authentication Timeout: Specify the number of minutes after which the client will be required to re-authenticate.
- RADIUS Server IP Address: Specify the IP address of the RADIUS server.
- RADIUS Server Port: Specify the port number of the RADIUS server, the default port is 1812.
- RADIUS Server Shared Secret: Specify the pass-phrase that is matched on the RADIUS Server.
- MAC Address Authentication: Place a check in this box if you would like the user to always authenticate using the same computer.
- Optional Backup RADIUS server: This option enables configuration of an optional second RADIUS server. A second RADIUS server can be used as backup for the

primary RADIUS server. The second RADIUS server is consulted only when the primary server is not available or not responding.

Click on the Save Settings button once you have modified the settings.

# 4.3.2 Advanced Wireless and WDS

 Click on the Advanced link under the Wireless menu. This page allows you to configure the fragmentation threshold, RTS threshold, transmit power, layer 2 isolation, and WDS (wireless distribution system).

| ADVANCED                               |                                                                                          |
|----------------------------------------|------------------------------------------------------------------------------------------|
| If you are not familiar with these Adv | anced settings, please read the help section before attempting to modify these settings. |
|                                        |                                                                                          |
| ADVANCED SETTINGS                      |                                                                                          |
| Fragmentation Threshold :              | 2346 (2562346)                                                                           |
| RTS Threshold :                        | 2347 (02347)                                                                             |
| Beacon Period :                        | 100 (201000)                                                                             |
| DTIM Interval :                        | 1 (1255)                                                                                 |
| Transmit Power :                       | High 💌                                                                                   |
| Layer2 Isolation Enable :              |                                                                                          |
| WDS Enable :                           |                                                                                          |
| WD5 AP MAC Address :                   | 1:                                                                                       |
|                                        | 2:                                                                                       |
|                                        | 3:                                                                                       |
|                                        | 5:                                                                                       |
|                                        | 6:                                                                                       |
|                                        | (Leave blank to disable WDS for that slot)                                               |
|                                        |                                                                                          |
|                                        | Save Settings Don't Save Settings                                                        |

- **Fragment Threshold**: Packets over the specified size will be fragmented in order to improve performance on noisy networks. Specify a value between 256 and 65535. The default value is 2346.
- RTS Threshold: Packets over the specified size will use the RTS/CTS mechanism to maintain performance in noisy networks and preventing hidden nodes from degrading the performance. Specify a value between 1 and 65535. The default value is 2346.
- Beacon Period: Beacons are packets sent by a wireless Access Point to synchronize wireless devices. Specify a Beacon Period value between 20 and 1000. The default value is set to 100 milliseconds.
- DITM Interval: A DTIM is a countdown informing clients of the next window for listening to broadcast and multicast messages. When the wireless Access Point has buffered broadcast or multicast messages for associated clients, it sends the next DTIM with a DTIM Interval value. Wireless clients detect the beacons and awaken to receive the broadcast and multicast messages. The default value is 1. Valid settings are between 1 and 255.

- Transmit Power: You may control the output power of the device by selecting a value from the drop-down list. This feature can be helpful in restricting the coverage area of the wireless network.
- Layer 2 Isolation: Place a check in this box if you would like to enable the layer 2 isolation feature. This feature will hide the node from the windows network neighborhood. It is recommended to enable this feature in a hotspot environment.
- WDS: Place a check in this box to enable WDS (Wireless Distribution System). When WDS is enabled, this access point functions as a wireless repeater and is able to wirelessly communicate with other APs via WDS links.
   Note that WDS is incompatible with WPA -- both features cannot be used at the same time. A WDS link is bidirectional; so this AP must know the MAC Address (creates the WDS link) of the other AP, and the other AP must have a WDS link back
- to this AP. Make sure the APs are configured with same channel number.
  WDS AP MAC Address: Specify one-half of the WDS link. The other AP must also
- WDS AP MAC Address: Specify one-half of the WDS link. The other AP must also have the MAC address of this AP to create the WDS link back to this AP.
- Click on the Save Settings button once you have modified the settings.

## 4.3.3 SNMP

Click on the SNMP link under the Wireless menu. This page allows you to SNMP community and trap settings. The feature is useful while remotely monitoring and marinating the device.

| SNMP                                                                         |                                                                                                    |   |
|------------------------------------------------------------------------------|----------------------------------------------------------------------------------------------------|---|
| SNMP Parameter Settings                                                      |                                                                                                    |   |
| Use this section to configure the SNM to be duplicated on your Wireless Clie | P settings for your Wireless Access Point. Please note that changes made on this section may also need<br>nt. | ŧ |
| SNMP SETTINGS                                                                |                                                                                                    |   |
| Support WebAdmin Control: :                                                  | O Disable 💿 Enable                                                                                            |   |
| Read-Only Community Name:                                                    | public                                                                                                    |   |
| Read-Write Community<br>Name:                                                | private                                                                                                    |   |
| Send SNMP Trap:                                                              | 🔿 Disable 💿 Enable                                                                                            |   |
| Send Trap To:                                                                | 0.0.0.0                                                                                                    |   |
| Trap Community Name:                                                         | public                                                                                                    |   |
| Trap communicy name.                                                         | pablic                                                                                                    |   |
|                                                                              | Save Settings Don't Save Settings                                                                             |   |
|                                                                              |                                                                                                    |   |

- **SNMP Daemon:** Select **Enable** if you would like to use the SNMP feature.
- Read-Only Community Name: Specify the password for access the SNMP community for read only access.
- Read-Write Community Name: Specify the password for access to the SNMP community with read/write access.
- Send SNMP Trap: Select Enable if you would like to receive SNMP traps.
- Send Trap To: Specify the IP address that would receive the SNMP traps.
- **Trap Community Name**: Specify the password for the SNMP trap community.
- Click on the Save Settings button once you have modified the settings.

# 4.4 LAN

 Click on the LAN link under the LAN menu. This feature allows you to configure the LAN interface using a static IP address or as a DHCP client/server. This IP address is also used to access the web-based interface.

| Network Settings                                                                                                  |                         |            |  |
|----------------------------------------------------------------------------------------------------|-------------------------|------------|--|
| Use this section to configure the int<br>you use to access the Web-based n<br>settings to access the network agai | nanagement interface. I |            |  |
| LAN SETTINGS                                                                                                    |                         |            |  |
| Get LAN IP from :                                                                                                 | DHCP (Dynamic)          | -          |  |
| IP Address :                                                                                                    | 192.168.1.2             |            |  |
| Subnet Mask :                                                                                                    | 255,255,255,0           |            |  |
| Gateway :                                                                                                    | 192.168.1.4             |            |  |
| Local Domain Name :                                                                                               |                         | (optional) |  |
|                                                                                                    |                         |            |  |
|                                                                                                    |                         |            |  |

Get LAN IP from: Select Static IP (Manual) or DHCP (Dynamic) from the drop down list. Choose DHCP (Dynamic) if your router supports DHCP and you want the router to assign an IP address to this device. In this case, you do not need to fill in the following fields. Choose Static IP (Manual) if your router does not support DHCP or if for any other reason you need to assign a fixed address to this device.
 Note: You cannot choose DHCP (Dynamic) if you have enabled the DHCP Server option on the DHCP page; this device cannot be both a DHCP client and a DHCP server.

| LAN                               |                         |            |                                                                                                    |
|-----------------------------------|-------------------------|------------|----------------------------------------------------------------------------------------------------|
| Network Settings                  |                         |            |                                                                                                    |
|                                   | anagement interface. If |            | IP Address that is configured here is the IP Address that<br>ress here, you may need to adjust your PC's network |
| LAN SETTINGS<br>Get LAN IP from : | Static IP (Manual) 💌    | 1          |                                                                                                    |
| IP Address :                      |                         | -          |                                                                                                    |
| Subnet Mask :                     | 255.255.255.0           |            |                                                                                                    |
| Gateway :                         | 192.168.1.4             |            |                                                                                                    |
| Local Domain Name :               | [                       | (optional) |                                                                                                    |
|                                   |                         |            |                                                                                                    |
|                                   |                         |            |                                                                                                    |

- IP Address: Enter an IP address for this device.
- Subnet Mask: Enter the subnet mask for this IP address.
- Gateway: Enter the IP address of the default gateway.
- Local Domain Name: Enter a local domain name. This field is optional.
- Click on the Save Settings button once you have modified the settings.
   Note: If you change the IP address here, you may need to adjust your PC's network settings to access the network again.

## 4.5 DHCP Server

Click on the DHCP link under the LAN menu. DHCP stands for Dynamic Host Configuration Protocol. The DHCP section is where you configure the built-in DHCP Server to assign IP addresses to the computers and other devices on your local area network (LAN). In most situations, the router provides DHCP services, and you can leave this option disabled. However, if for any reason the router does not provide DHCP services, enable this option. The AP's DHCP Server will then manage the IP addresses and other network configuration information for wireless clients associated with the AP. The computers (and other devices) connected to your LAN also need to have their TCP/IP configuration set to DHCP or Obtain an IP address automatically.

| DHCP                                    |                                        |                                   |
|-----------------------------------------|----------------------------------------|-----------------------------------|
| DHCP Server                             |                                        |                                   |
| Use this section to configure the built | -in DHCP Server to assign IP addresses | to the computers on your network. |
|                                         |                                        |                                   |
| ENABLE                                  |                                        |                                   |
| Enable DHCP Server :                    |                                        |                                   |
| DHCP SETTINGS                           |                                        |                                   |
| DHCP IP Address Range :                 | 192.168.1.100 to 192.168.1.199         | (addresses within the LAN subnet) |
| Primary DNS :                           | 0.0.0.0                                |                                   |
| Secondary DNS :                         | 0.0.0.0                                |                                   |
| DHCP Lease Time :                       | 1440 (minutes)                         |                                   |
| Always broadcast :                      | Compatibility for some DHCP Client     | ts)                               |
|                                         |                                        |                                   |
| NUMBER OF DYNAMIC DH                    | CP CLIENTS 10                          |                                   |
| the lock of Differing Di                |                                        |                                   |
| Computer Name                           | MAC Address                            | IP Address                        |

- Enable DHCP Server: Place a check in this box if you would like this device to function as a DHCP Server.
- DHCP IP Address Range: Enter the first and last IP address of the range. Make sure that the range is on the same subnet as the device. These two IP values (from and to) define a range of IP addresses that the DHCP Server uses when assigning addresses to computers and devices on your Local Area Network. Any addresses that are outside of this range are not managed by the DHCP Server; these could, therefore, be used for manually configured devices or devices that cannot use DHCP to obtain network address details automatically.
- Primary / Secondary DNS: Enter an IP address for the primary and secondary DNS servers. This field is optional.
- DHCP Lease Time: The amount of time that a computer may have an IP address before it is required to renew the lease. The lease functions just as a lease on an apartment would. The initial lease designates the amount of time before the lease expires. If the tenant wishes to retain the address when the lease is expired then a new lease is established. If the lease expires and the address is no longer needed than another tenant may use the address.

- Always Broadcast: If all the computers on the LAN successfully obtain their IP addresses from the Access Point's DHCP server as expected, this option can remain disabled. However, if one of the computers on the LAN fails to obtain an IP address from the Access Point's DHCP server, it may have an old DHCP client that incorrectly turns off the broadcast flag of DHCP packets. Enabling this option will cause the Access Point to always broadcast its responses to all clients, thereby working around the problem, at the cost of increased broadcast traffic on the LAN.
- Click on the Save Settings button once you have modified the settings.

|                         | Enable : 🔽          |                  |                                |                                    |   |  |
|-------------------------|---------------------|------------------|--------------------------------|------------------------------------|---|--|
|                         | IP Address : 192    | 2.168.1.104      | < Select Machine               | -                                  |   |  |
|                         | MAC Address : 00:   | 40:D0:58:17:43   |                                |                                    |   |  |
|                         | G                   | opy Your PC's MA | C Address                      |                                    |   |  |
|                         | Computer Name : not | le04             |                                |                                    |   |  |
|                         |                     | I manual         |                                |                                    |   |  |
|                         | 5                   | ave Clear        |                                |                                    |   |  |
|                         | 5                   | eve Clear        |                                |                                    |   |  |
|                         | <u>.</u>            | ove Clear        |                                |                                    |   |  |
| HCP RE                  | SERVATIONS LIST     | Clear            |                                |                                    |   |  |
|                         |                     |                  | Address                        | IP Address                         |   |  |
| nable                   | SERVATIONS LIST     | MAC              | <b>Address</b><br>;D0;58;17:33 | <b>IP Address</b><br>192.168.1.103 |   |  |
| DHCP RE<br>Inable<br>Iマ | SERVATIONS LIST     | MAC<br>00:40     |                                |                                    | : |  |

- Enable DHCP Reservation: You may use this feature to reserve a specific IP address for a specific MAC address (node). Place a check in this box to enable this feature.
- IP Address: Specify the IP address
- MAC Address: Specify the MAC address of the node which will used the reserved IP address.
- Copy your PCs MAC address: Click on this button if you would like to reserve an IP address for the PC you are logged on to.
- Computer Name: Specify a name for the specified IP address.
- Click on the Save button to insert the entry into the DHCP reservations list.

# 4.6 MAC Address Filter

Click on the MAC Address Filter link under the Filter menu. The MAC address filter section can be used to filter network access by machines based on the unique MAC addresses of their network adapter(s). It is most useful to prevent unauthorized wireless devices from connecting to your network. A MAC address is a unique ID assigned by the manufacturer of the network adapter.

| ENABLE        |                                   |                                      |                              |
|---------------|-----------------------------------|--------------------------------------|------------------------------|
| Enable MAC    | Address Filter : 🔽                |                                      |                              |
| FILTER SETT   | INGS                              |                                      |                              |
|               | Mode : only allow listed          | I machines 💌                         |                              |
| Filter V      | Vireless Clients : 🛛 🔽            |                                      |                              |
| Filte         | r Wired Clients : 🔽               |                                      |                              |
| ADD MAC A     | DDRESS                            |                                      |                              |
|               | Enable : 🔽                        |                                      |                              |
|               | MAC Address :                     | << Select Machine 💌                  |                              |
| Ce            | omputer Name :                    |                                      |                              |
|               | Copy Your PC                      | 's MAC Address                       |                              |
|               | Save                              | ar                                   |                              |
| MAC ADDRE     | SS LIST                           |                                      |                              |
| Deny access t | o all except the machines in this | list (subject to "Filter Settings"): |                              |
| Enable        | MAC Address                       | Computer Name                        |                              |
| $\checkmark$  | 00:40:D0:58:17:30                 | node01                               | •                            |
|               |                                   |                                      | Settings Don't Save Settings |

- Enable MAC Address Filter: You may use this feature to filter the wired and wireless clients. Place a check in this box to enable this feature.
- Mode: Select a filter setting from the drop-down list. When only allow listed machines is selected, only computers with MAC addresses listed in the MAC Address List are granted network access. When only deny listed machines is selected, any computer with a MAC address listed in the MAC Address List is refused access to the network.
- Filter Wireless Clients: Place a check in this box if you would like to filter wireless clients.
- Filter Wired Clients: Place a check in this box if you would like to filter wired clients.
- MAC Address: Specify the MAC address of the node which you would like to filter.
- Copy your PCs MAC address: Click on this button if you would like to filter the MAC address for the PC you are logged on to.
- Computer Name: Specify a name for the specified MAC address.
- Click on the Save button to insert the entry into the MAC address list.

# 4.7 Logs

 Click on the Logs link on the navigation menu. Logs display a list of events that are triggered on the Ethernet and Wireless interface. This log can be referred when an unknown error occurs on the system or when a report needs to be sent to the technical support department for debugging purposes.

| LOGS                                                                                                    |      |
|----------------------------------------------------------------------------------------------------|------|
| System Logs                                                                                                    |      |
| Use this option to view the Access Point logs. You can define what types of events you want to view and the event levels to view. This Ac<br>Point also has external syslog server support so you can send the log files to a computer on your network that is running a syslog utility.                                                                                                    | :ess |
| LOG OPTIONS                                                                                                    |      |
| What to View : 🔽 System                                                                                                    |      |
| View Levels :        Critical       Warning       Informational         Apply Log Settings Now       Informational                                                                                                    |      |
| LOG DETAILS                                                                                                    |      |
| Refresh Clear Save Log                                                                                                    |      |
| [INFO] Wed May 31 00:44:37 2006 Log viewed by IP address 192.168.1.21<br>[INFO] Wed May 31 00:24:03 2006 Stored configuration to non-volatile memory<br>[INFO] Wed May 31 00:22:18 2006 Allowed configuration authentication by IP address 192.168.1.21<br>[INFO] Wed May 31 00:22:33 2006 DHCP Server Parameter 19 was added to the parameter database<br>[INFO] Wed May 31 00:22:33 2006 DHCP Server Parameter 19 was added to the parameter database<br>[INFO] Wed May 31 00:22:33 2006 DHCP Server Parameter 1 was added to the parameter database<br>[INFO] Wed May 31 00:22:33 2006 DHCP Server Parameter 1 was added to the parameter database<br>[INFO] Wed May 31 00:22:29 2006 DHCP Server Parameter 1 was added to the parameter database<br>[INFO] Wed May 31 00:22:29 2006 DHCP Server Parameter 1 was added to the parameter database<br>[INFO] Wed May 31 00:22:29 2006 DHCP Server Parameter 1 was added to the parameter database<br>[INFO] Wed May 31 00:22:29 2006 Stored configuration to non-volatile memory<br>[INFO] Thu Jan 01 00:00:00 1970 Loaded configuration from non-volatile memory |      |

- Log Options: Select the type of warning that you would like recorded and place a check in the appropriate box. Then click on the Apply Log Settings Now button.
- Log Details: The events are logged in this section. Click on the Refresh button to refresh the events or click on the Clear button to clear the events. Click on the Save Log button to save the log on your PC.

# 4.8 Statistics

 Click on the Statistics link on the navigation menu. This page displays the transmitted and received packet statistics of the wired and wireless interface.

| STATISTICS                                        |                         |                      |      |
|---------------------------------------------------|-------------------------|----------------------|------|
| Network Traffic Stats                             |                         |                      |      |
| Traffic Statistics display Receive and Transmit ( | packets passing through | your Access Point.   |      |
| Refresh Statistics Clear Statistics               | s                       |                      |      |
| LAN STATISTICS                                    |                         |                      |      |
| Sent                                              | : 2068                  | Received :           | 1335 |
| TX Packets Dropped                                | l: 0                    | RX Packets Dropped : | 0    |
| Collisions                                        | : 0                     | Errors :             | 0    |
| WIRELESS STATISTICS                               |                         |                      |      |
| Sent                                              | : 64                    | Received :           | 0    |
| TX Packets Dropped                                | : 0                     | Errors :             | 0    |

- **Sent**: The number of packets sent from the bridge.
- **Received**: The number of packets received by the bridge.
- TX Packets Dropped: The number of packets that were dropped while being sent, due to errors, collisions, or bridge resource limitations.
- **RX Packets Dropped**: The number of packets that were dropped while being received, due to errors, collisions, or bridge resource limitations.
- Collisions: The number of packets that were dropped due to Ethernet collisions (two
  or more devices attempting to use an Ethernet circuit at the same time).
- **Errors**: The number of transmission failures that cause loss of a packet. A noisy radio-frequency environment can cause a high error rate on the wireless LAN.
- Click on the Refresh Statistics button to refresh the events or click on the Clear Statistics button to clear the events.

# Appendix A – Specifications

#### **Data Rates**

1, 2, 5.5, 6, 9, 11, 12, 18, 24, 36, 48, 54 Mbps

#### Standards

IEEE802.11b/g, IEEE802.3, IEEE802.3u, IEEE802.3af, IEEE802.1f, IEEE802.1x

# Compatibility

IEEE 802.11g/ IEEE 802.11b

#### **Power Requirements**

Power Supply: 90 to 240 VDC ± 10% (depends on different countries) Device: 12 V/ 1A

#### Status LEDs

LAN: Link, WLAN: Link, Power: on/off

#### **Regulation Certifications**

FCC Part 15 B & C, CE: EN 300328, EN 301489 EN 60950

#### **RF Information**

#### **Frequency Band**

**802.11b/g:** U.S., Europe and Japan product covering 2.4 to 2.484 GHz, programmable for different country regulations

#### Media Access Protocol

Carrier Sense Multiple Access with Collision Avoidance (CSMA/CA)

### Modulation Technology

Orthogonal Frequency Division Multiplexing (OFDM) DBPSK @ 1Mbps DQPSK @ 2Mbps CCK @ 5.5 & 11Mbps BPSK @ 6 and 9 Mbps QPSK @ 12 and 18

#### Mbps

16-QAM @ 24 and 36 Mbps

64-QAM @ 48 and 54

#### Mbps

#### **Operating Channels**

- 11 for North America 14 for Japan
- 13 for Europe

# Receive Sensitivity (Typical)

- 2.412~2.472G(IEEE802 .11g)
   6Mbps@ -91dBm;
   54Mbps@ -74dBm
- 2.412~2.472G(IEEE802 .11b)

11Mbps@ -90dBm 1Mbps@ -95dBm

### Available Transmit Power

#### (Typical)

- 2.412~2.472G(802.11g) 27dBm @6 ~ 24Mbps 25dBm@36Mbps 24 dBm@48Mbps 23dBm@54Mbps
- 2.412~2.472G(802.11b)
   28 dBm@1, 2, 5.5 and
   11Mbps

### **RF Connector**

TNC Type (Female Reverse)

#### Networking

#### Topology

Ad-Hoc, Infrastructure

#### **Operation Mode**

Point-to-Point/ Point-to-Multipoint Bridge/ AP/ Client Bridge/ WDS

#### Interface

One 10/100Mbps RJ-45 LAN Port

#### Security

- IEEE802.1x Authenticator / RADIUS Client (EAP-MD5/TLS/TTLS) Support in AP Mode
- IEEE802.1x Supplicant (EAP-MD5/TLS/TTLS, PEAP) support in Client Bridge Mode
- WPA /WPA2/ Pre Share KEY (PSK) with TKIP/AES
- MAC address filtering (AP only)
- Hide SSID in beacons
- VLAN Pass-through

# IP Auto-configuration

DHCP client/server

#### Management

#### Configuration

Web-based configuration (HTTP) Telnet Configuration SNMP V1, V2c

#### Firmware Upgrade

Upgrade firmware via web-browser

#### Environmental

#### **Temperature Range**

Operating: 0°C to 45°C (32°F to 113°F) Storage: -40°Cto 70°C (-40°F to 158°F)

#### Humidity (noncondensing)

5%~95% Typical

#### Package Contents

One AP/ CB Device One TNC Dipole Antenna One Power Adapter One CAT5 UTP Cable One Quick Start Guide One CD-ROM with User's Manual

# **Appendix B – FCC Interference Statement**

### **Federal Communication Commission Interference Statement**

This equipment has been tested and found to comply with the limits for a Class B digital device, pursuant to Part 15 of the FCC Rules. These limits are designed to provide reasonable protection against harmful interference in a residential installation. This equipment generates uses and can radiate radio frequency energy and, if not installed and used in accordance with the instructions, may cause harmful interference to radio communications. However, there is no guarantee that interference will not occur in a particular installation. If this equipment does cause harmful interference to radio or television reception, which can be determined by turning the equipment off and on, the user is encouraged to try to correct the interference by one of the following measures:

- Reorient or relocate the receiving antenna.
- Increase the separation between the equipment and receiver.
- Connect the equipment into an outlet on a circuit different from that to which the receiver is connected.
- Consult the dealer or an experienced radio/TV technician for help.

FCC Caution: Any changes or modifications not expressly approved by the party responsible for compliance could void the user's authority to operate this equipment.

This device complies with Part 15 of the FCC Rules. Operation is subject to the following two conditions: (1) This device may not cause harmful interference, and (2) this device must accept any interference received, including interference that may cause undesired operation.

#### IMPORTANT NOTE: FCC Radiation Exposure Statement:

This equipment complies with FCC radiation exposure limits set forth for an uncontrolled environment.

This device complies with FCC RF Exposure limits set forth for an uncontrolled environment, under 47 CFR 2.1093 paragraph (d)(2).

This transmitter must not be co-located or operating in conjunction with any other antenna or transmitter.

#### IC statement

Operation is subject to the following two conditions:

This device may not cause interference and

This device must accept any interference, including interference that may cause undesired operation of the device.

This device has been designed to operate with an antenna having a maximum gain of 9 dBi. Antenna having a higher gain is strictly prohibited per regulations of Industry Canada. The required antenna impedance is 50 ohms.

#### **IMPORTANT NOTE:**

#### **IC Radiation Exposure Statement:**

This equipment complies with IC radiation exposure limits set forth for an uncontrolled environment. End users must follow the specific operating instructions for satisfying RF exposure compliance. This equipment should be installed and operated with minimum distance 20cm between the radiator & your body.

This transmitter must not be co-located or operating in conjunction with any other antenna or transmitter.

#### **Règlement d'Industry Canada**

Les conditions de fonctionnement sont sujettes à deux conditions: Ce périphérique ne doit pas causer d'interférence et. Ce périphérique doit accepter toute interférence, y compris les interférences pouvant perturber le bon fonctionnement de ce périphérique.

# Appendix C – Index

128-bit, 4, 22, 23, 38, 39

#### 8

1

802.11b, 4, 21, 38, 50 802.11d, 24 802.11g, 4, 21, 38, 50 802.1x, 4, 40

#### А

ACK Timeout, 22, 38 Ad-hoc, 6, 21 Administrator Settings, 12, 17, 31, 35 Advanced Wireless Settings, 24 Applications, 6 ASCII, 22, 24, 38, 40

#### В

Beacon Period, 42 Bridge Name, 13, 25 Broadcast, 46

#### С

Channel, 20, 21, 38 Client Bridge Mode, 10, 50 Community Name, 26, 43

#### D

DHCP, 4, 10, 26, 27, 30, 44, 45, 46, 50 dipole antenna, 5, 50 DITM Interval, 42 DNS, 45

#### F

Features & Benefits, 4 Filter, 30, 47 Firmware Upgrade, 16, 33, 50 Fragment Threshold, 25, 42

#### G

Grounding Cable, 5, 50

#### н

Hardware Installation, 8 HEX, 22, 38

#### I

Infrastructure, 6, 7, 21, 50 Infrastructure Mode, 7 IP Address Configuration, 8

#### L

LAN Settings, 26 Logging In, 10, 30

#### Logs, 29, 30, 48

#### Μ

MAC Address, 20, 41, 43, 46, 47

#### Ν

0

Network Configuration, 6 NIC, 8

Open, 5, 23, 39 operation mode, 20

#### Ρ

Package Contents, 5 Password, 10, 30 PoE, 5, 8, 50 Power Injector, 5, 50 Privacy, 20, 22, 23, 38, 39, 40

#### R

RADIUS, 40, 41, 50 Restore Settings to Default, 17, 18, 35 Restore the Configuration from a File, 14, 33 RTS Threshold, 25, 42

#### S

Save Configuration to a File, 14, 32 Shared Key., 23, 39 Signal, 20 site survey, 8 SNMP, 20, 25, 26, 43, 50 SSID, 4, 11, 20, 21, 38, 50 Static, 26, 27, 44 Statistics, 10, 28, 30, 49 subnet mask, 9 Switch from Bridge to AP Mode, 15 System, 5, 10, 12, 16, 17, 18, 30, 31, 33, 35, 37, 43 System Requirements, 5

#### Т

Transmission Rate, 21, 38 Transmit Power, 25, 43 Trap, 26, 43

#### U

User Name, 10, 30

#### W

WDS, 4, 42, 43, 50 Wireless Network Settings, 20, 38 Wireless Security, 22 WPA, 4, 20, 22, 23, 24, 38, 39, 40, 41, 43, 50